# **Getting Started:** Manage Your Career Interests

Career interests and preferences, when paired with talent reviews, can provide your manager with valuable information for making decisions about organizational development or succession planning.

## MANAGE CAREER INTERESTS

From the Home page:

- **1.** Navigate to the **Profile** icon > **View Profile**. Your employee profile page displays.
- **2.** Click the **Actions** button to open your Related Actions menu.
- **3.** Select **Talent** > **Edit Career Interests**.
- **4.** Click the **prompt**  $\equiv$  icon to select a Career Preference.
- **5.** Enter your career interests.

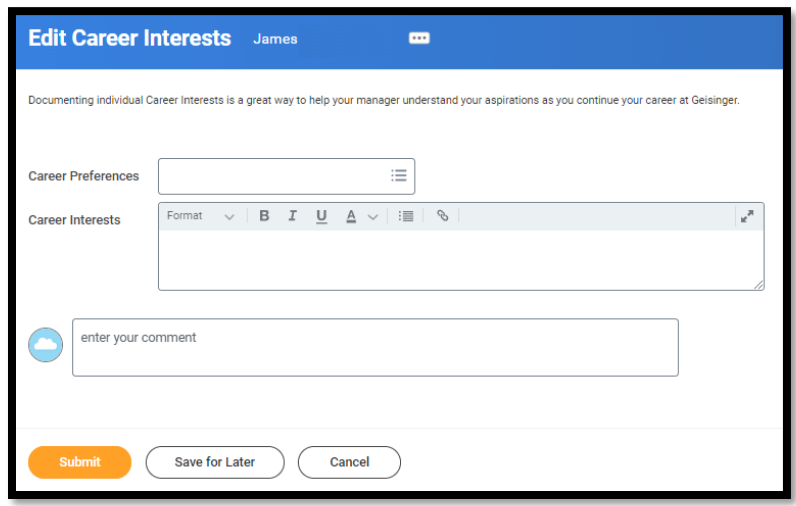

**6.** Click **Submit**, then **Done** to complete the submission step.

## MANAGE TRAVEL PREFERENCES

From your employee profile page:

- **1.** Click the **Actions** button.
- **2.** Select **Talent** > **Edit Travel Preferences**.
- **3.** Select the appropriate response for the "Are you willing to travel?" field.
- **4.** Enter additional information, if needed.
- **5.** Click **Submit**, then **Done**.

## MANAGE RELOCATION PREFERENCES

From your employee profile page:

- **1.** Click the **Actions** button.
- **2.** Select **Talent** > **Edit Relocation Preferences**.
- **3.** Answer the questions under the Short Term and Long Term sections.
- **4.** Enter additional information, if needed.
- **5.** Click **Submit**, then **Done**.

# Geisinger